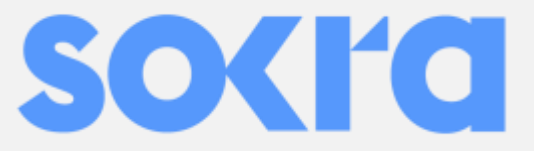

# **PLC optimizér a PLC zařízení zpracovávající data Instalační návod**

PLC optimizér (PLC Honeybee400 / 650 / 850) PLC zařízení zpracovávající data (Beebox-H)

## **Instalační kroky:**

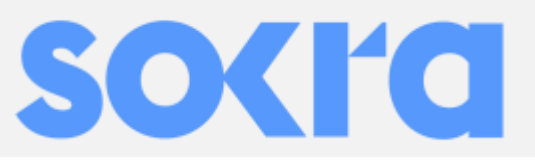

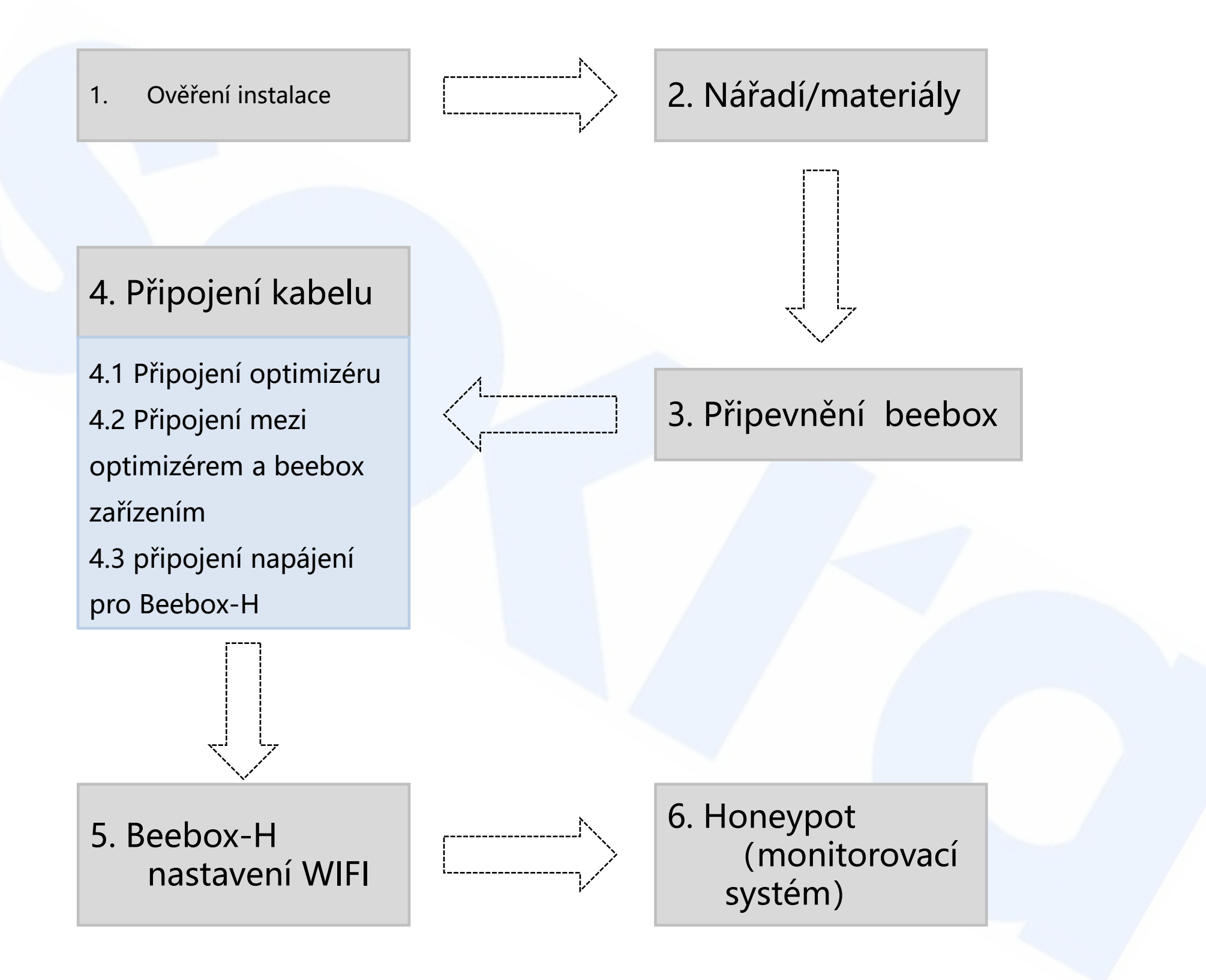

## **1.** Ověření instalace

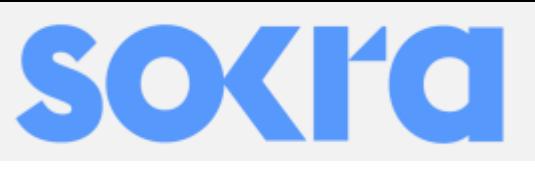

Před zahájením samotné instalace si ověřte:

- 1. vzdálenost a pozice FV pole
- 2. Místo instalace Beebox-H
- 3. Místo instalace měniče
- 4. Místo instalace napojení do elektrické sítě

Schéma zapojení PLC optimalizovacího a monitorovacího systému

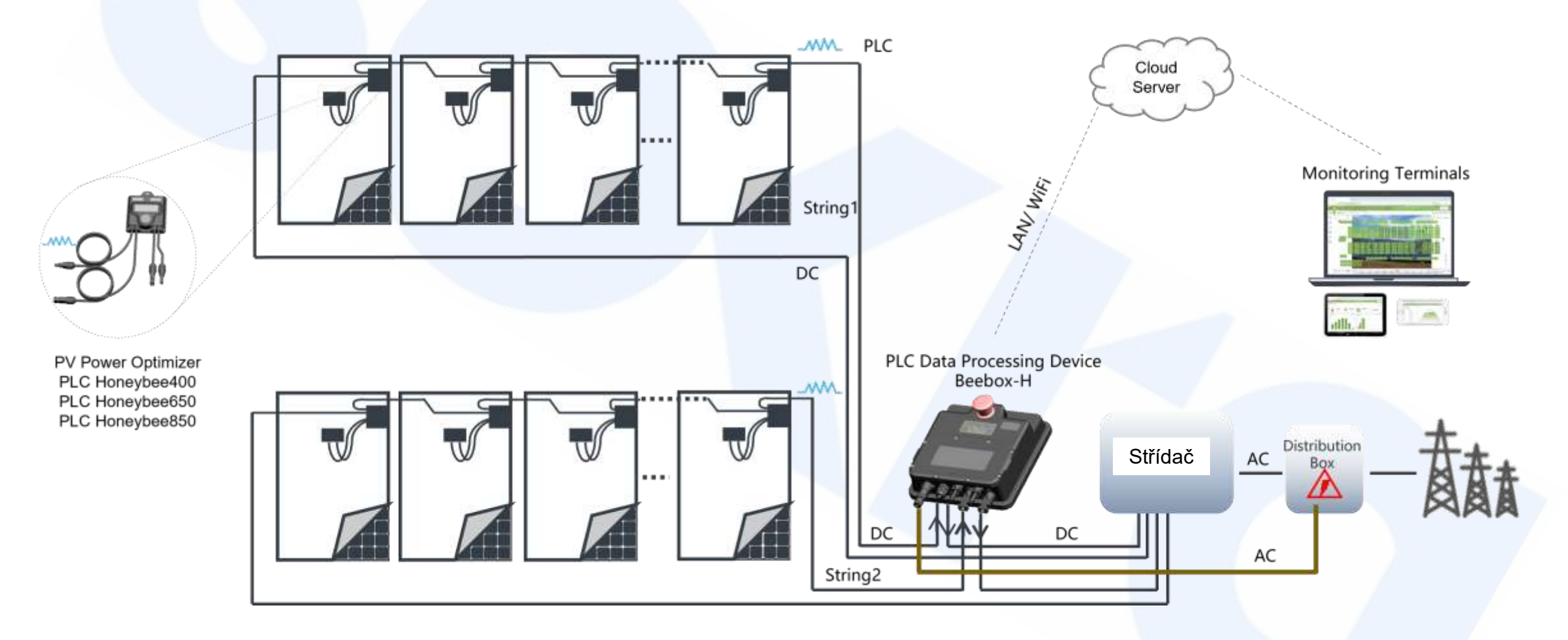

- ✱ maximální počet optimizérů na jeden string je 30 ks
- ✱ maximum 2 stringy na 1 Beebox-H

## **2. Nářadí/Materiály**

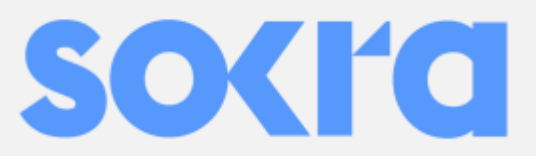

Nářadí: plochý šroubovák, křížový šroubovák, Multimetr, Vrtačka s vrtákem (6mm), kladivo

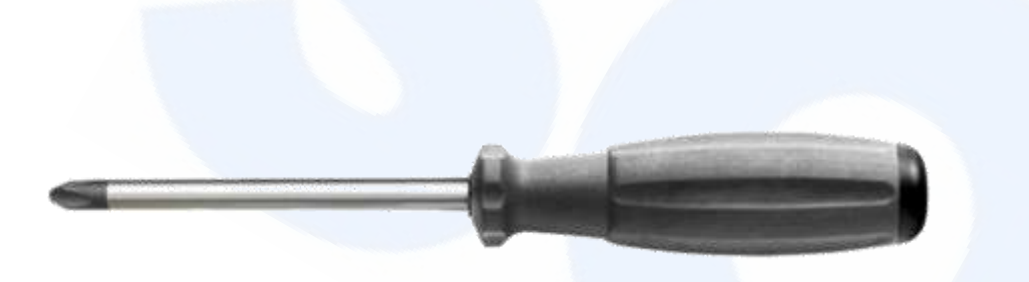

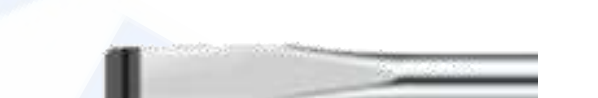

M4 PH2 křížový šroubovák na přimontován zadní části Beebox-H

2\*75mm plochý šroubovák na Beebox-H AC svorkovnici napájení

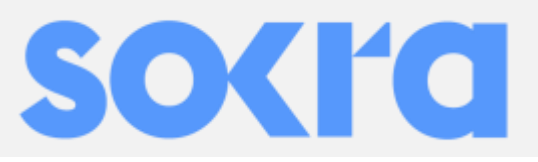

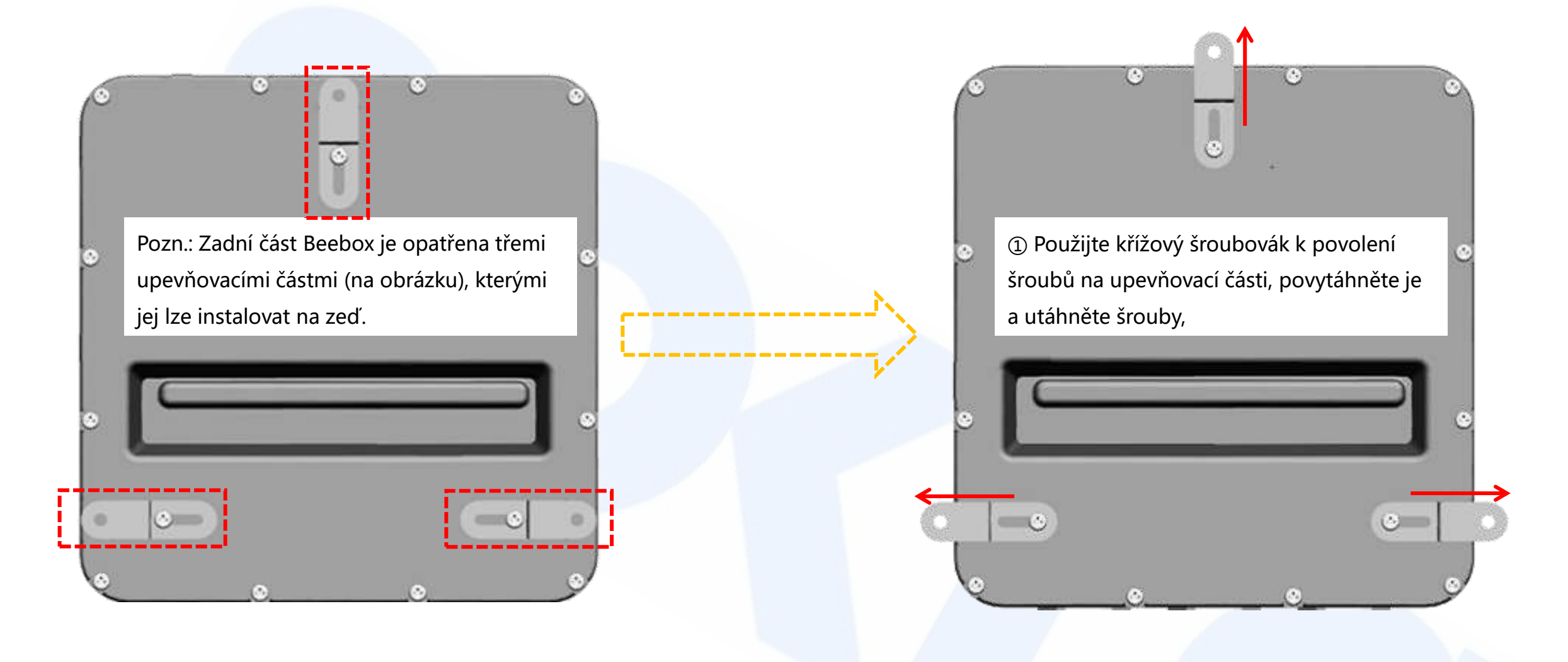

②Po navrtání otvoru do zdi, vložte hmoždinky a nainstalujte Beebox-H na zeď příslušnými šrouby.

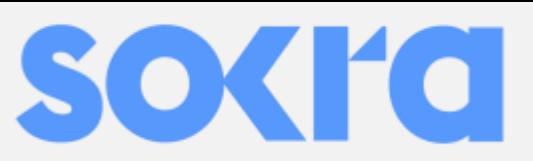

- 4.1 Připojení optimizéru
	- 4.1.1 Registrace MAC adresu optimizéru
		- ①. Rozvrhněte si a naplánujte polohu každého optimizéru nebo modulu pro monitorování FV

②. Zapište si 8číselnou MAC adresu optimizéru nebo monitorovacího modulu na instalační mapku, nebo na seznam stringu, nebo na výkres. Zapište si 8číselnou MAC adresu zařízení Swarm a Beehive nebo Beebox-H.

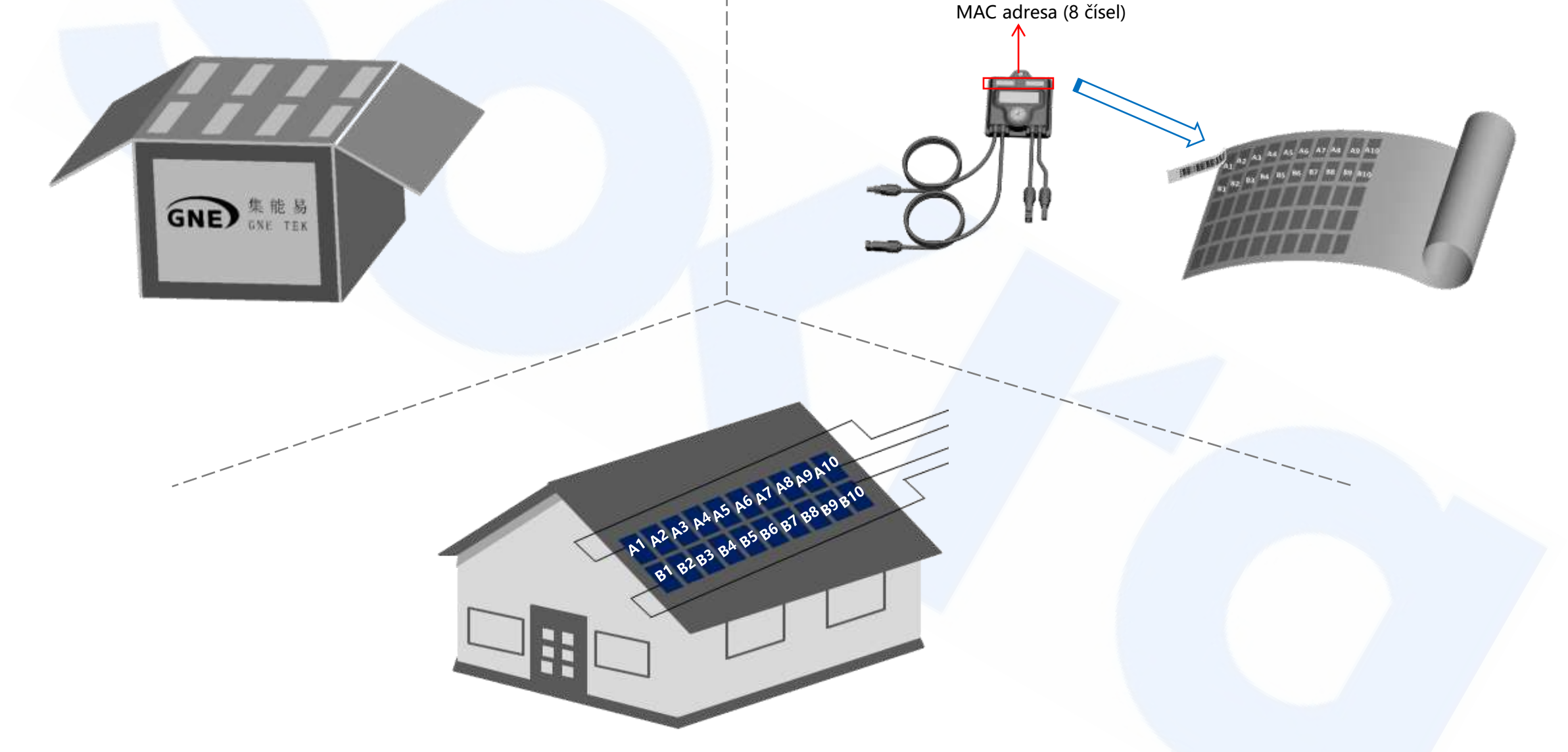

③. Poloha instalovaných optimizérů nebo monitorovacích modulů musí korespondovat s předchozím napsaným pořadí MAC adres.

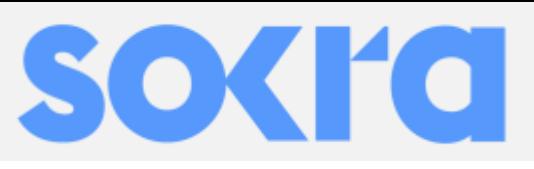

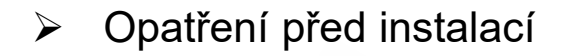

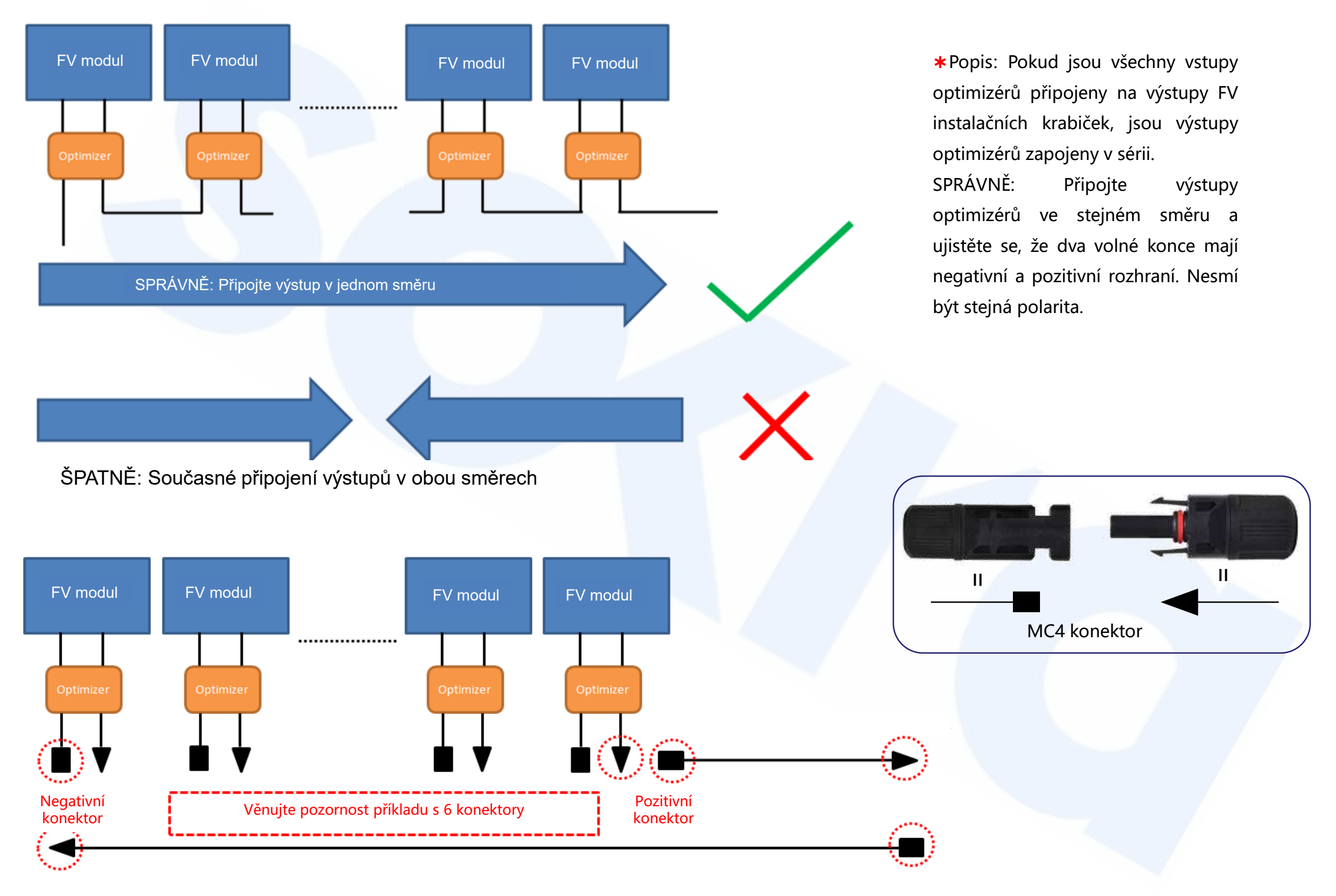

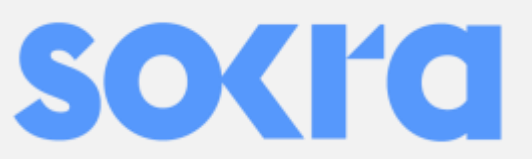

#### 4.1 Připojení optimizérů

4.1.2 Připojení kabelu mezi optimizéry

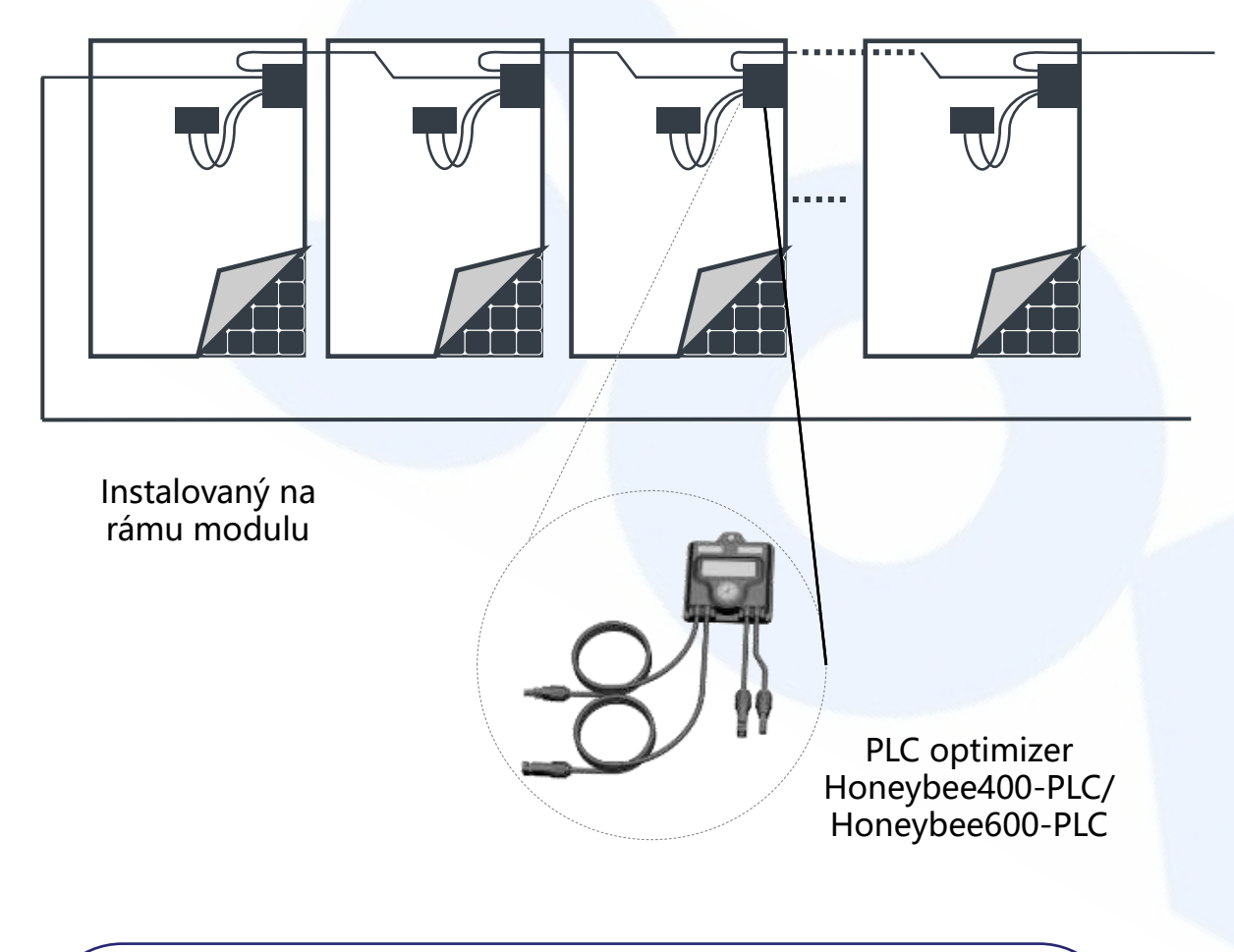

✱Kratší pár kabelů optimizéru je vstup a delší pár kabelu je výstup použitý v zapojení v sérii mezi PLC optimizéry.

Přichyťte optimizér na hliníkový rám modulu dle plánovaného rozmístění na FV poli.

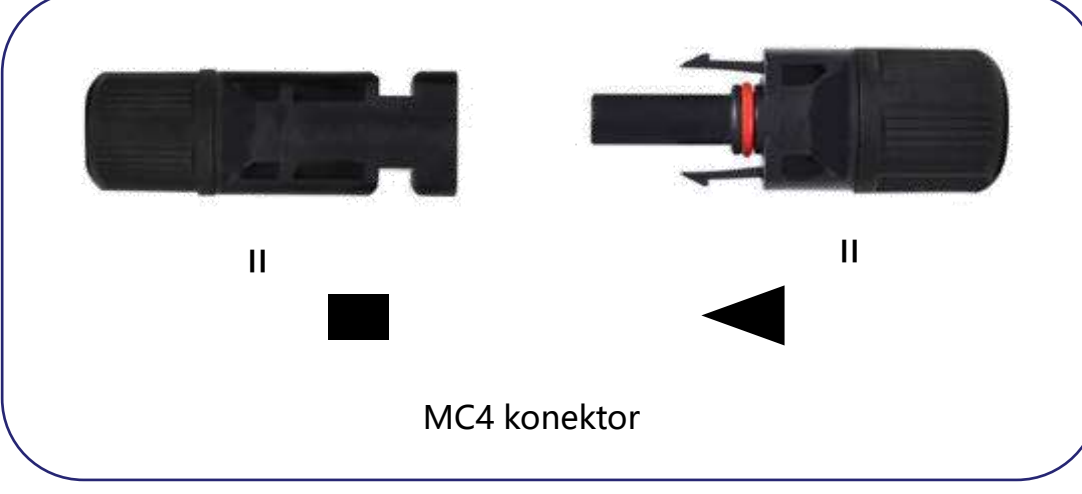

Pořadí zapojení: Nejprve zapojte postupně všechny vstupní kabely optimizéru do výstupních kabelů instalačních krabiček, poté připojte výstupní kabely všech optimizérů v sérii.

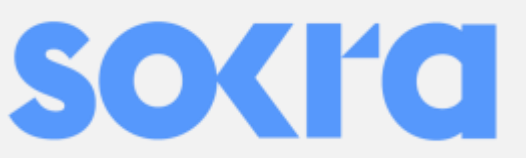

### 4.2 Propojení optimizéru a Beebox-PLC

① Připojte pozitivní konektor stringu č. 1 do PV-1-OUT na Beebox-H, připojte positivní konektor stringu č. 2 na PV-2-OUT na Beebox-H

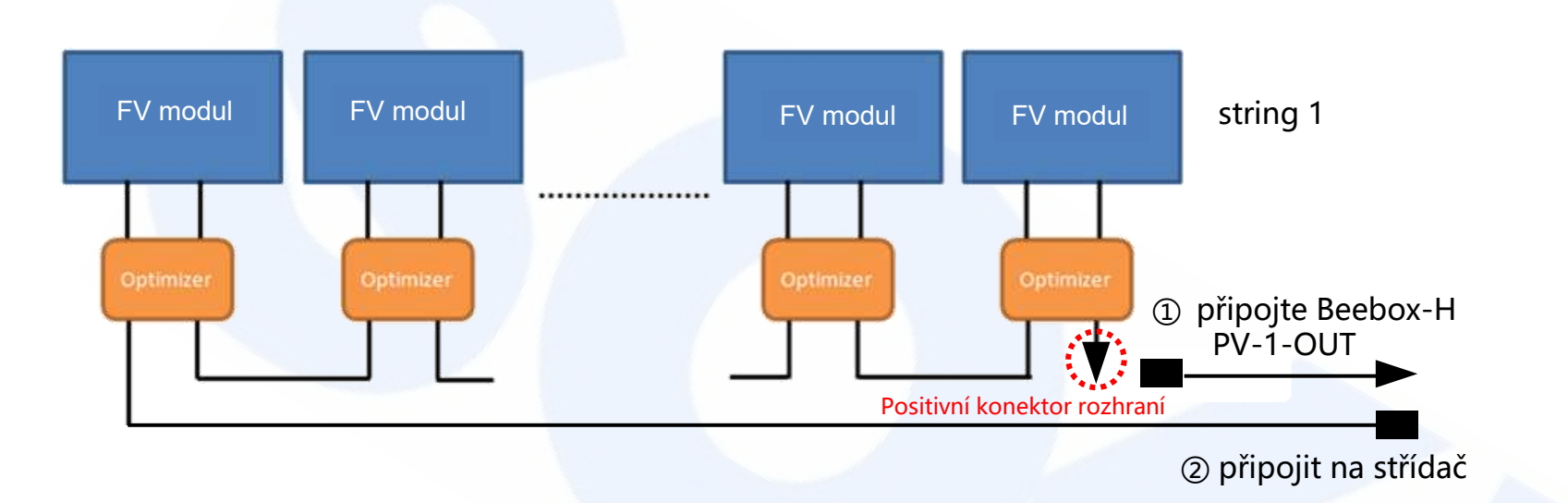

② Postupně připojte negativní výstupní konektor stringu 1 a stringu 2 do střídače

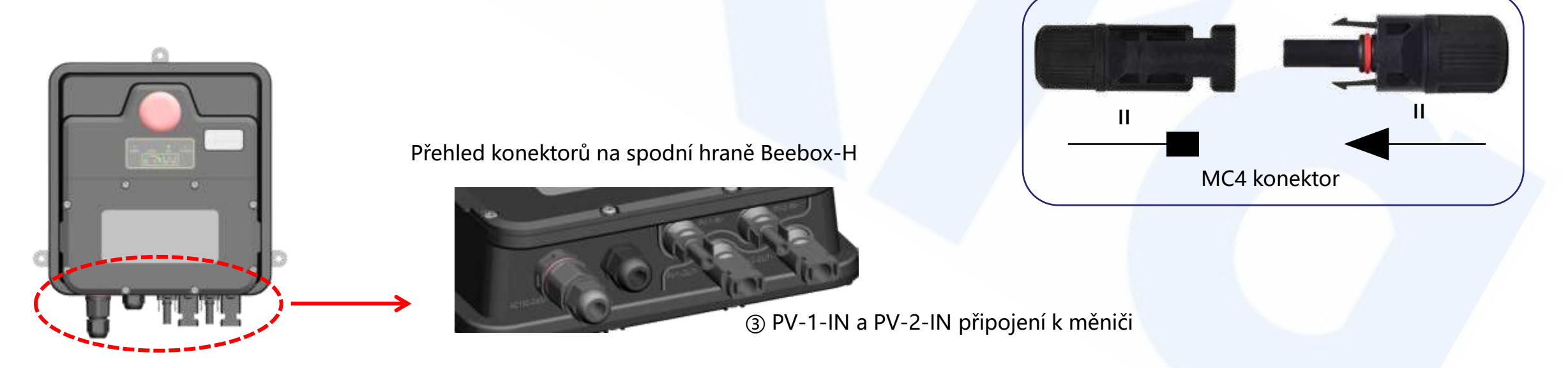

③ Připojte PV-1-IN a PV-2-IN z optimizérů do střídače dle pozitivní a negativní polarity kabelu FV s konektory MC4 na obou koncích.

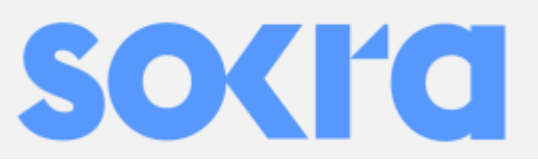

### 4.3 Připojení napájení pro Beebox-H

Odšroubujte kryt konektoru pro napájecí kabel na spodní straně Beebox-H, rozdělených do 3 částí, jak je zobrazeno níže.

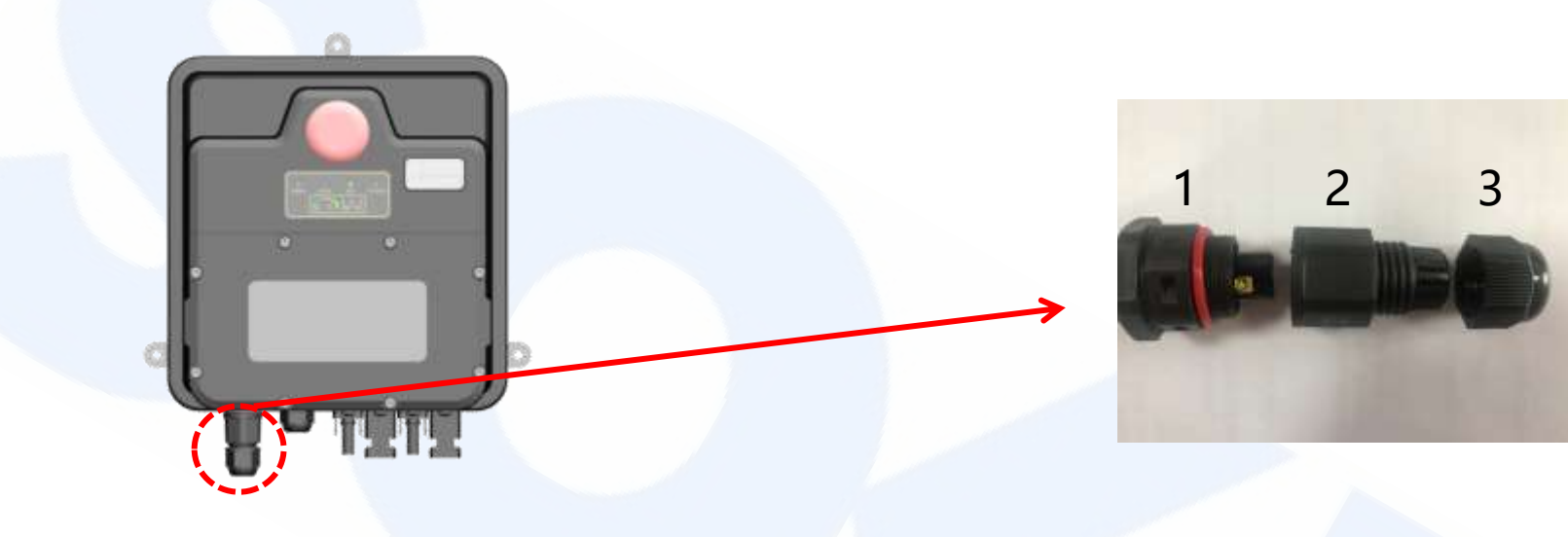

Odšroubujte šroub na svorkovnici a připojte napájecí kabel.

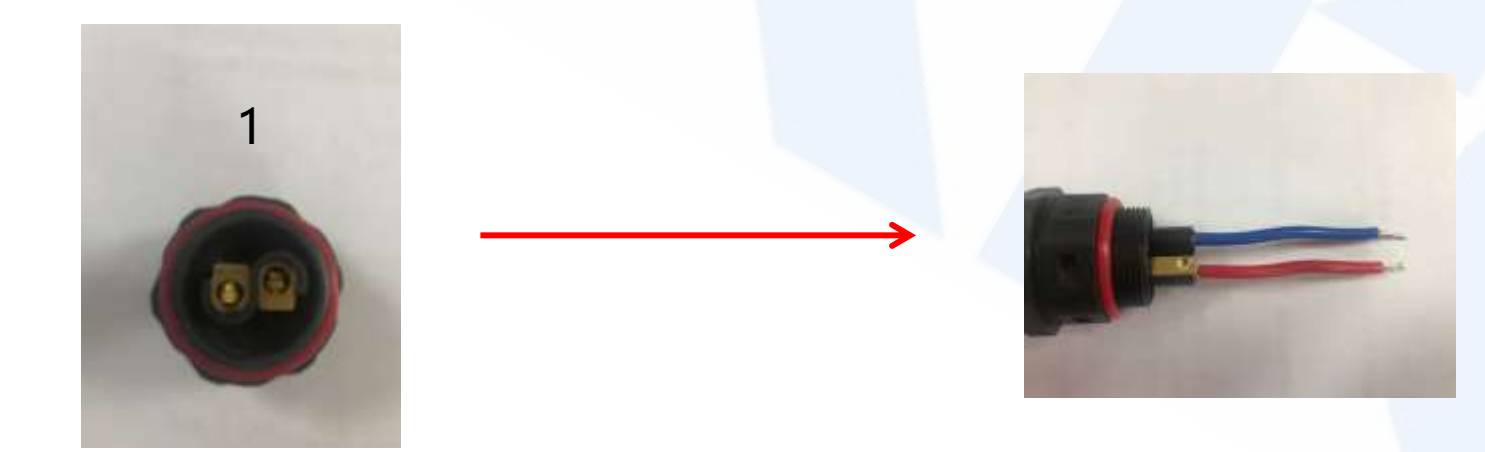

Po připojení kabelu, našroubujte kryt konektoru, připojte napájení pro Beebox-H a instalace je kompletní

## **5. Nastavení Beebox-H WiFi**

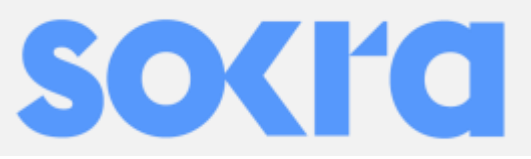

④ Po úspěšném připojení WIFI Beebox-H, počkejte 60 sekund a klikněte na "Search Beebox" a zobrazí se MAC adresa Beebox

✱ Ujistěte se, že WIFI připojená k Beebox je stejná jako na vašem počítači nebo na mobilu.

A po té klikněte na "Search Beebox"

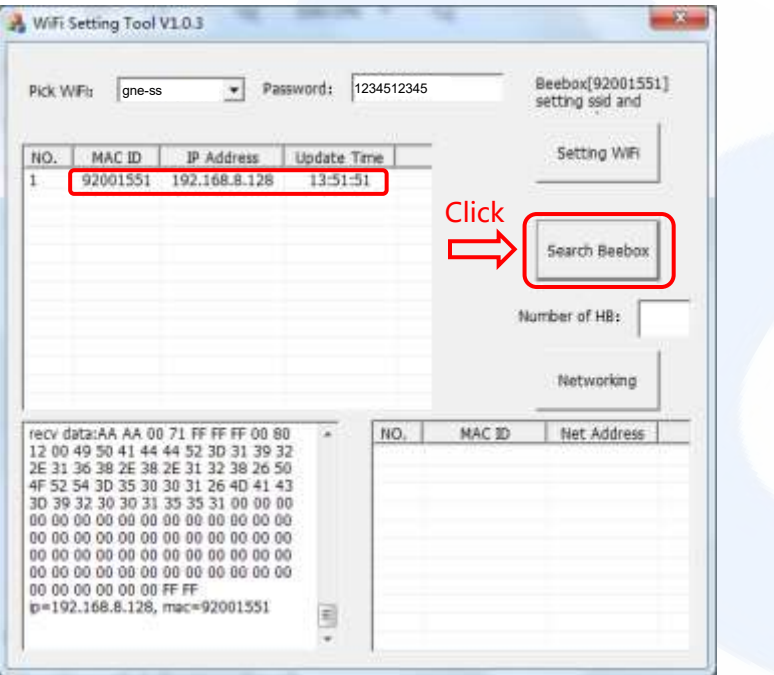

⑥ Poté co je tato činnost dokončena, MAC adresy všech optimizérů se mohou zobrazit a nastavení je kompletní.

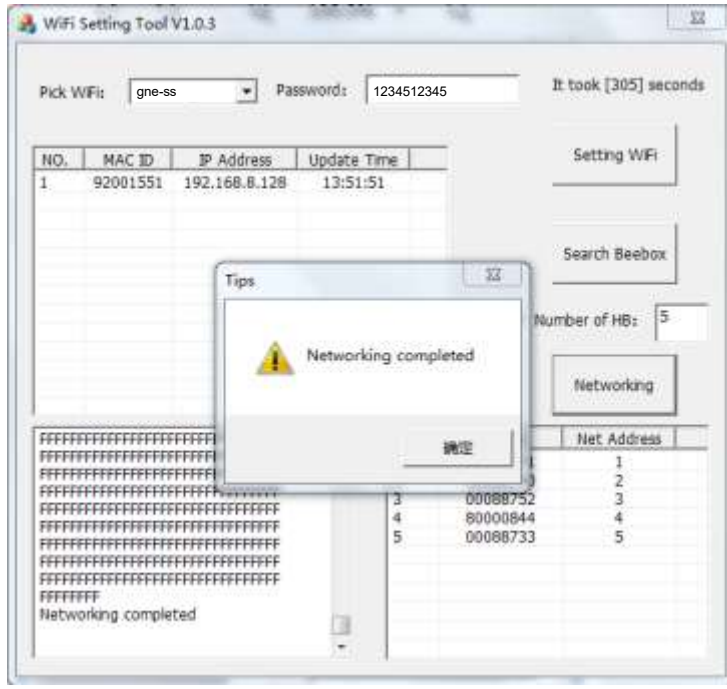

⑤ Klikněte na MAC adresu Beebox-H, napište počet optimizérů připojených na Beebox a klikněte na "Networking".

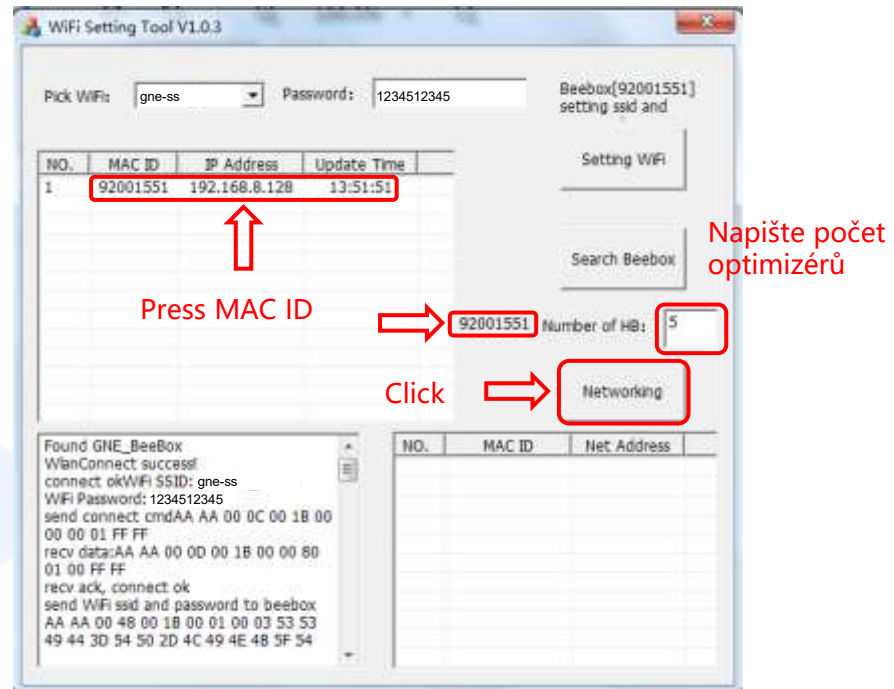

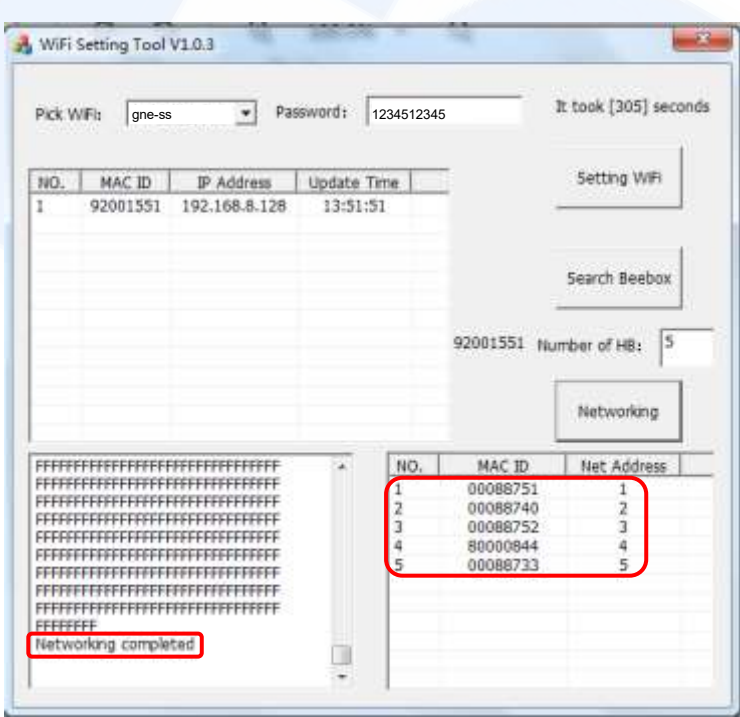

## **6. Nastavení dat v cloud centru (Honeypot)**

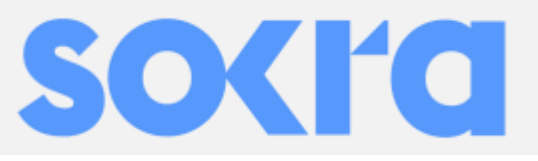

① Přihlašte se na webové stránce GNE. [http://gne.gnetek.com](http://gne.gnetek.com/) a (1) Priniaste se na webove strance Give. <u>nttp://ghe.ghetek.com</u> a and a and a vyberte jazyk a zaregistrujte svůj účet<br>klikněte na monitoring center v horním pravém rohu

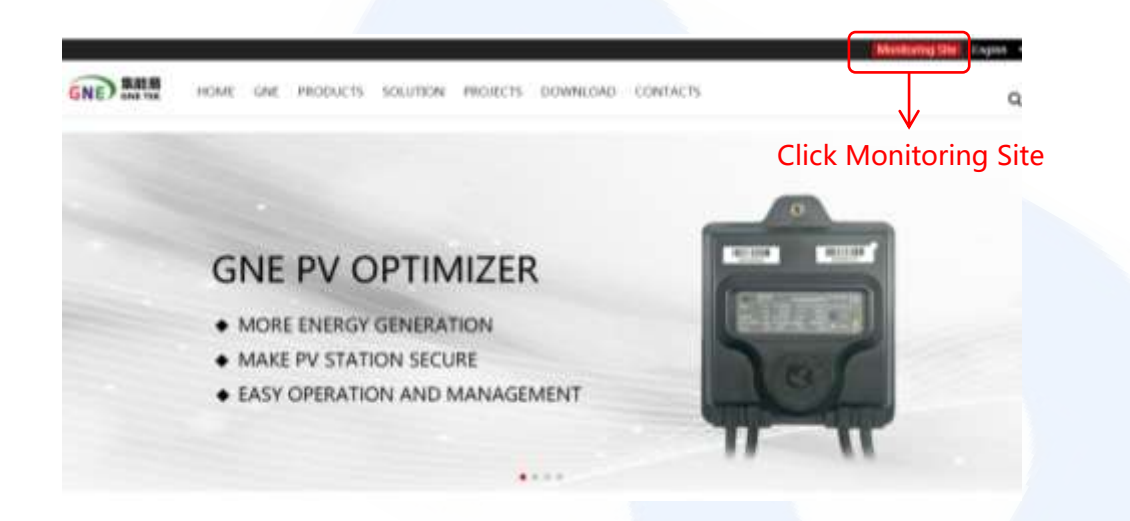

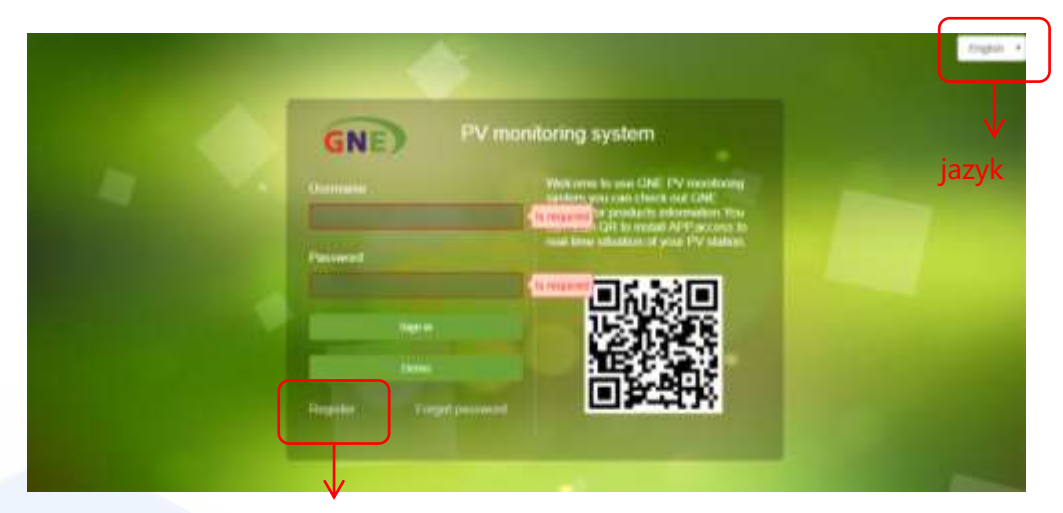

registrování

③ Vyplňte informace Vašeho nového účtu

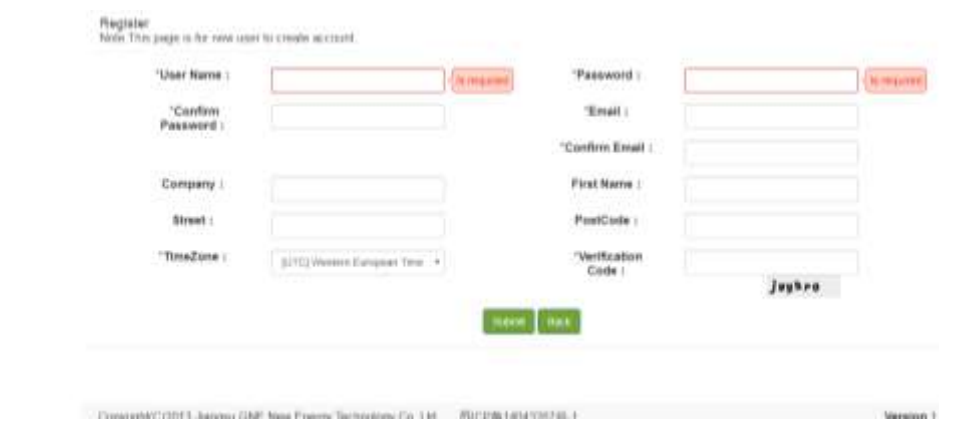

④ Vyplňte údaje o elektrárně

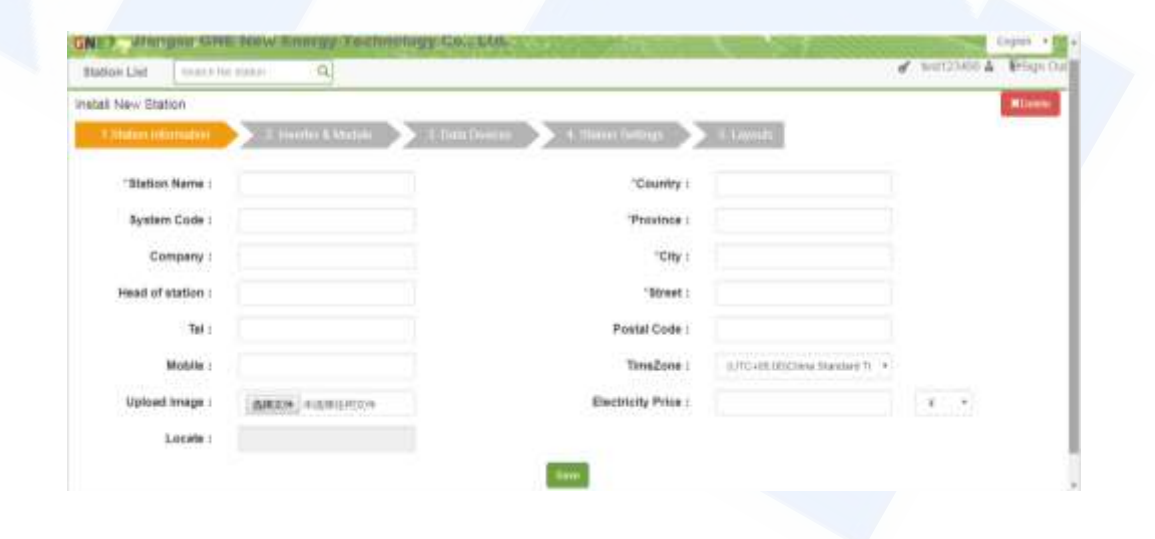

## **6. Nastavení dat v cloud centru (Honeypot)**

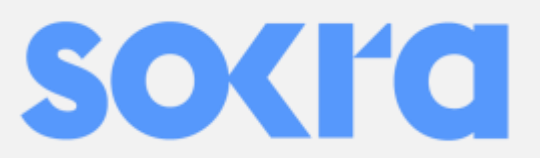

⑤ Vyplňte informace o střídači a FV modulech

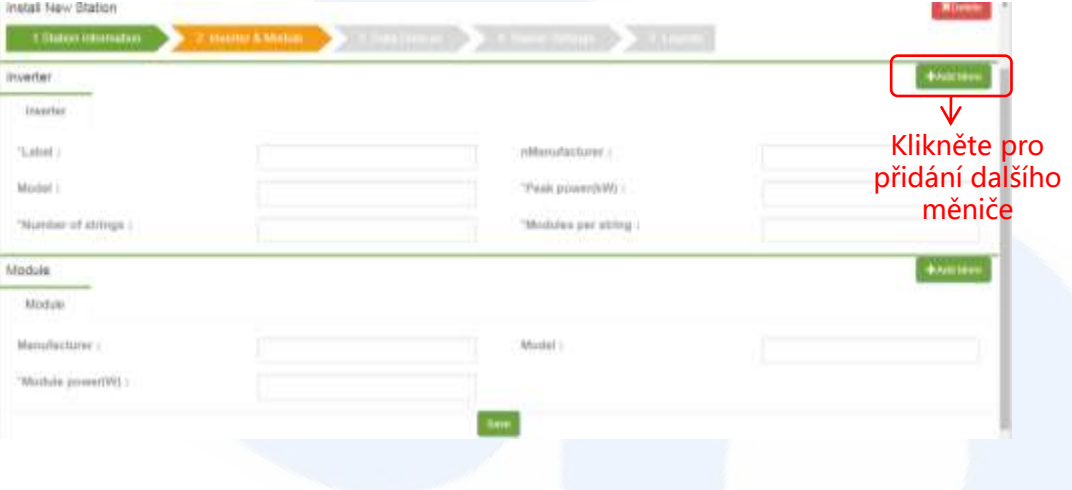

#### ⑥ Vyplňte MAC adresu Beebox-H

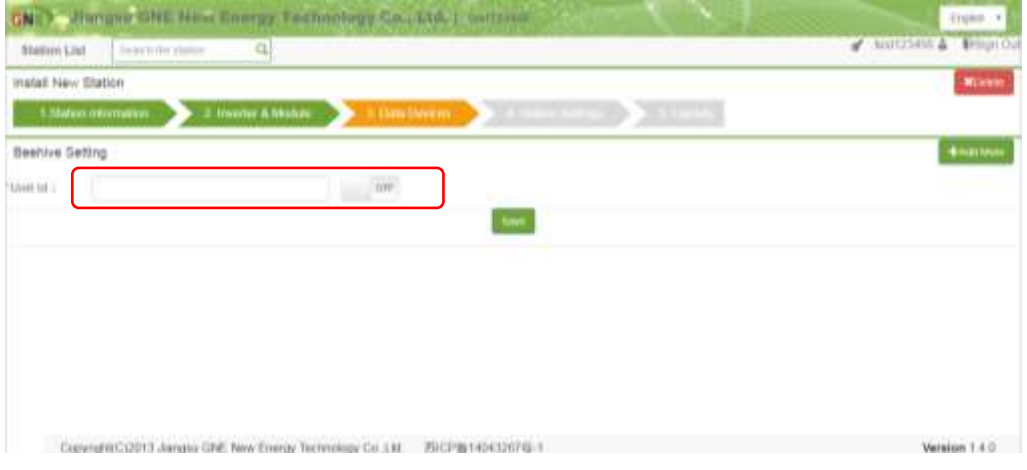

⑦ Vyberte model optimizéru, vyplňte 8 čísel MAC adresy optimizérů.

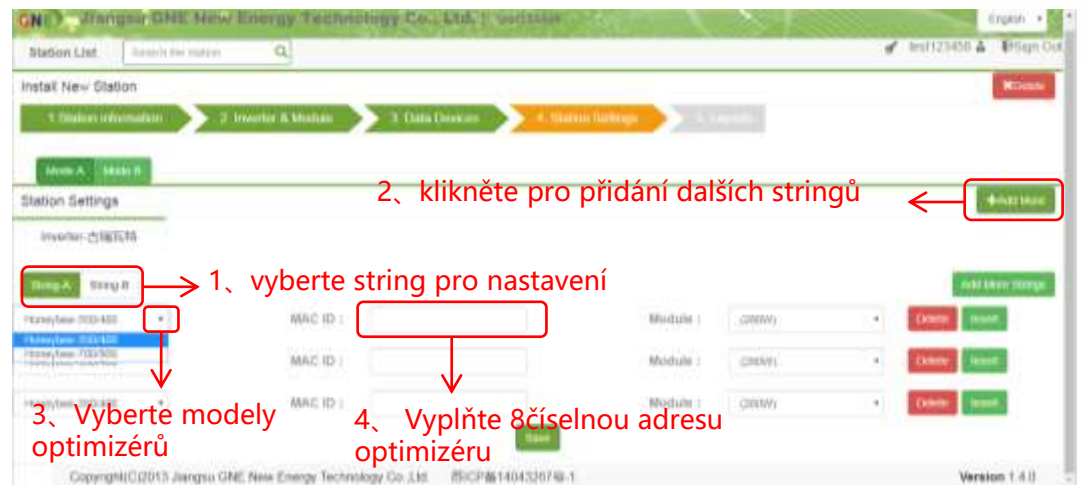

⑧ Nastavte pozici optimizérů na výkresu FV elektrárny.

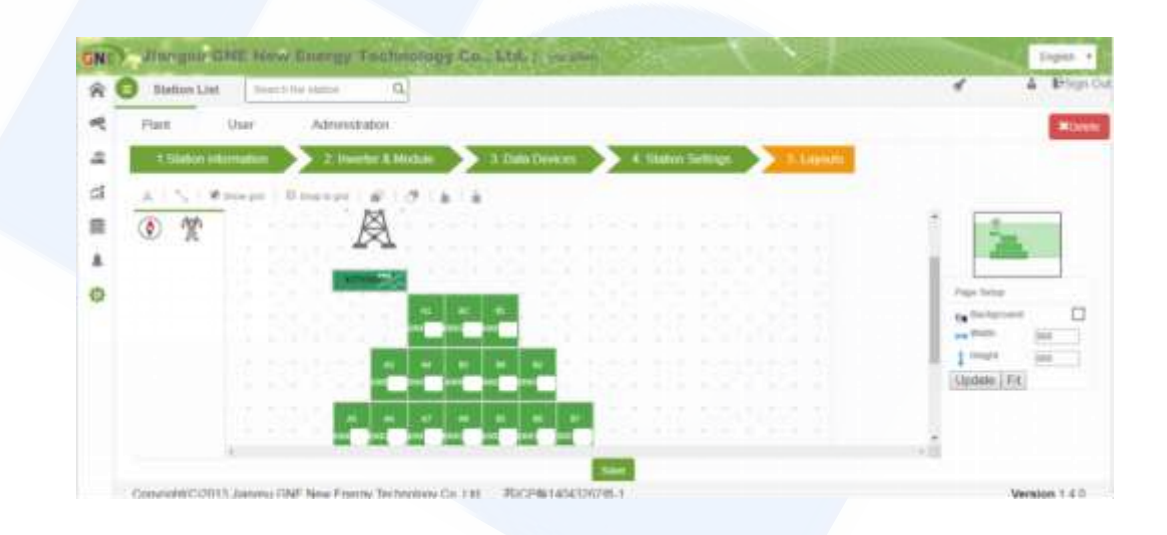

Instalace a nastavení optimizérů a monitoringu je hotové